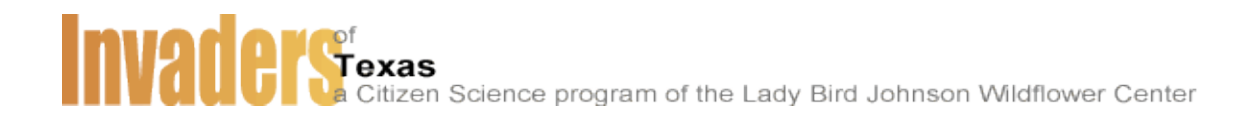

# **DATA VALIDATION**

Each satellite organization participating in the Invaders of Texas Citizen Science program will be responsible for validating the data collected by its volunteers. Usually, this will be the team leader although a local expert might also be enlisted to assist with validation.

The procedure for validating data is straightforward but it can be time consuming since you will be validating the data from several volunteers. To facilitate the process, all validation is done online using similar forms used by the volunteers to input data. Follow the steps below to validate data for your satellite program:

# **I. Login to Edit or Validate Data**

Go to http://www.texasinvasives.org. From the Citizen Science menu, select Early Detection Database. On the right hand side of the page is the link "Login to Edit Data or Validate". Click here to open the login page. Your username and password are the same as those provided earlier. Once you are logged in to the **Administrative Site Maintenance** page, you will be able to edit collection sites and species observations or validate data.

# **II. Collection Site Validation**

# **Step 1. Select Collection Site**

To validate Collection Site data, click the "**Validate or Edit Existing Collection Sites and Species Observations**" link on the Site Maintenance page. This will open a listing of **all** the collection site records. Alternatively, you can narrow it down to just the collection sites for your satellite program by clicking on the Validation link for your region.

Navigate to the un-validated collection site records submitted by your Satellite volunteers. Click the **Validate/Edit Site** link next to an un-validated collection record to open the form for that record. Notice that the edit form closely mimics the Collection Site insert form except that it is already populated with the collection site data.

# **Step 2. Review Collection Site Record**

The main item that you want to validate in the collection site record are the GPS coordinates to verify that the submitted location is, indeed, somewhere in Texas. To do this, click the **Get TopoZone Map** link just above the UTM coordinates. This will open a new page displaying the submitted UTM coordinates on a TopoZone map. If the location on the map seems

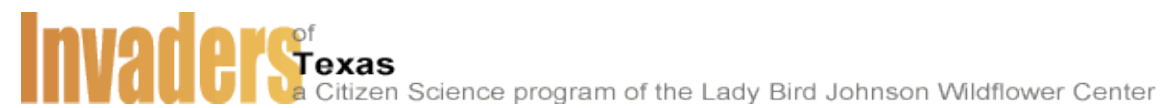

reasonable (eg. It is not in Alaska), you can assume the coordinates are correct and return to the validation form. While you have the form open check the remaining fields for accuracy, spelling errors, etc. and edit any fields that need correction.

#### **Step 3. Validate Collection Site**

When you have finished checking the site record, scroll to the bottom of the form and make your validation decision. Select **Yes** if the data is accurate or **Invalid** if it is not. Add your name as **Validator** and click the **Update Record** button to submit the validation form. You will be taken back to the Collection Site listing.

#### **Edit Site Image and Delete Site**

Note that on the **Validate Collection Sites and Species Observations** page, you have the option of editing site Images or deleting the site all together. The **Delete Site** action does exactly what it sounds like so take care when exercising that option.

#### **III. Species Observation Validation**

#### **Step 1. Select Species Observation**

To validate Species Observations, click the "**Validate/Edit Species**" link associated with a Collection Site record on the **Validate Collection Sites and Species Observations** page. This will open the **Validate or Edit Species Observations** page for a particular Collection Site. Navigate to the unvalidated species observations. Click the **Validate/Edit Data** link next to an un-validated species observation to open the form for that record.

Notice that the edit form opens in a new window that closely mimics the Species Observation insert form except that it is already populated with the Species Observation data.

#### **Step 2. Review Species Observation Record**

The main item that you want to validate in the species observation record is the identity of the invasive species that is being reported. This will depend on the quality of the image submitted by the volunteer and if the species is easily recognizable. If the species identification and the other fields are accurate, proceed to the next step.

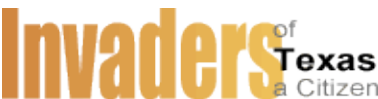

tizen Science program of the Lady Bird Johnson Wildflower Center

### **Step 3. Validate Species Observation**

When you have finished checking the species observation record, scroll to the bottom of the form and make your validation decision. Select **Yes** if the data is accurate or **Invalid** if it is not. Add your name as **Validator** and click the **Update Record** button to submit the validation. Close the **Species Validation Complete** window to return to the **Validate or Edit Species Observations** page. You will need to **refresh** your browser window to verify that the Species Observation is validated. **Repeat steps 1-3** until all of the Species Observations for a particular Collection Site are validated.

#### **Edit Site Image and Delete Site**

Note that on the **Validate or Edit Species Observations** page, you have the option of editing the Species Image or deleting the Species data all together. The **Delete Species** action does exactly what it sounds like so take care when exercising that option.

# **IV. Wrap Up**

There is no need to logout when you are finished with validation. You can go back to the **Administrative Site Maintenance** page at any time to do additional validations of collections sites or species observations, or manage your citizen scientist accounts.